Brukerhåndbok

© Copyright 2016 HP Development Company, L.P.

Windows er enten et registrert varemerke eller varemerke for Microsoft Corporation i USA og/ eller i andre land.

Se <http://patents.dts.com> for DTS-patenter. Produsert under lisens fra DTS Licensing Limited. DTS, symbolet, og DTS og symbolet sammen er registrerte varemerker, og DTS Studio Sound er et varemerke for DTS, Inc. ©

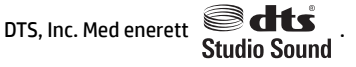

Informasjonen i dette dokumentet kan endres uten varsel. De eneste garantiene for HPproduktene og -tjenestene er uttrykkelig angitt i garantierklæringene som følger med disse produktene og tjenestene. Ingenting i dette dokumentet kan tolkes som en tilleggsgaranti. HP er ikke erstatningsansvarlig for tekniske eller andre typer feil eller utelatelser i dette dokumentet.

Første utgave: Juli 2016

Dokumentets delenummer: 903663-091

#### **Produktmerknad**

Denne håndboken beskriver funksjoner som finnes på de fleste produktene. Enkelte av funksjonene er kanskje ikke tilgjengelig på din datamaskin.

Ikke alle funksjoner er tilgjengelig i alle utgaver eller versjoner av Windows. Systemer kan kreve oppgradert og/eller separat innkjøpt maskinvare, drivere, programvare eller BIOSoppdatering for å få fullt utbytte av Windowsfunksjonaliteten. Se

<http://www.microsoft.com> for å få mer informasjon.

Hvis du vil ha tilgang til de nyeste brukerhåndbøkene eller håndbøkene for produktet, gå til<http://www.hp.com/support> og velg landet ditt. Velg **Finn produktet ditt** og følg veiledningen på skjermen.

#### **Vilkår for programvaren**

Installering, kopiering, nedlasting eller annen bruk av programvarer som er forhåndsinstallert på denne datamaskinen, betyr at du samtykker i å være bundet av vilkårene for HPs lisensavtale for sluttbrukere (EULA). Hvis du ikke godtar vilkårene i lisensavtalen, er ditt eneste rettsmiddel å returnere det ubrukte produktet (maskinvare og programvare) i sin helhet innen 14 dager og få kjøpesummen refundert i henhold til retningslinjene for refusjon til selgeren.

For å få mer informasjon eller for å be om en fullstendig refundering av prisen på datamaskinen, kan du ta kontakt med selgeren.

### **Sikkerhetsadvarsel**

**ADVARSEL:** Reduser risikoen for varmerelaterte skader eller overoppheting av datamaskinen ved å unngå å sette datamaskinen i fanget eller dekke til datamaskinens luftespalter. Plasser datamaskinen på en fast, plan flate når du skal bruke den. Pass på at ingen annen hard flate, for eksempel en tilkoblet skriver, eller en myk flate, for eksempel puter eller tepper, blokkerer for luftstrømmen. La heller ikke strømadapteren komme i kontakt med hud eller myke overflater som puter eller tepper, under bruk. Datamaskinen og strømadapteren overholder grenseverdiene for temperatur på brukertilgjengelige flater som er definert av den internasjonale sikkerhetsstandarden for IT-utstyr (IEC 60950-1).

## **Innhold**

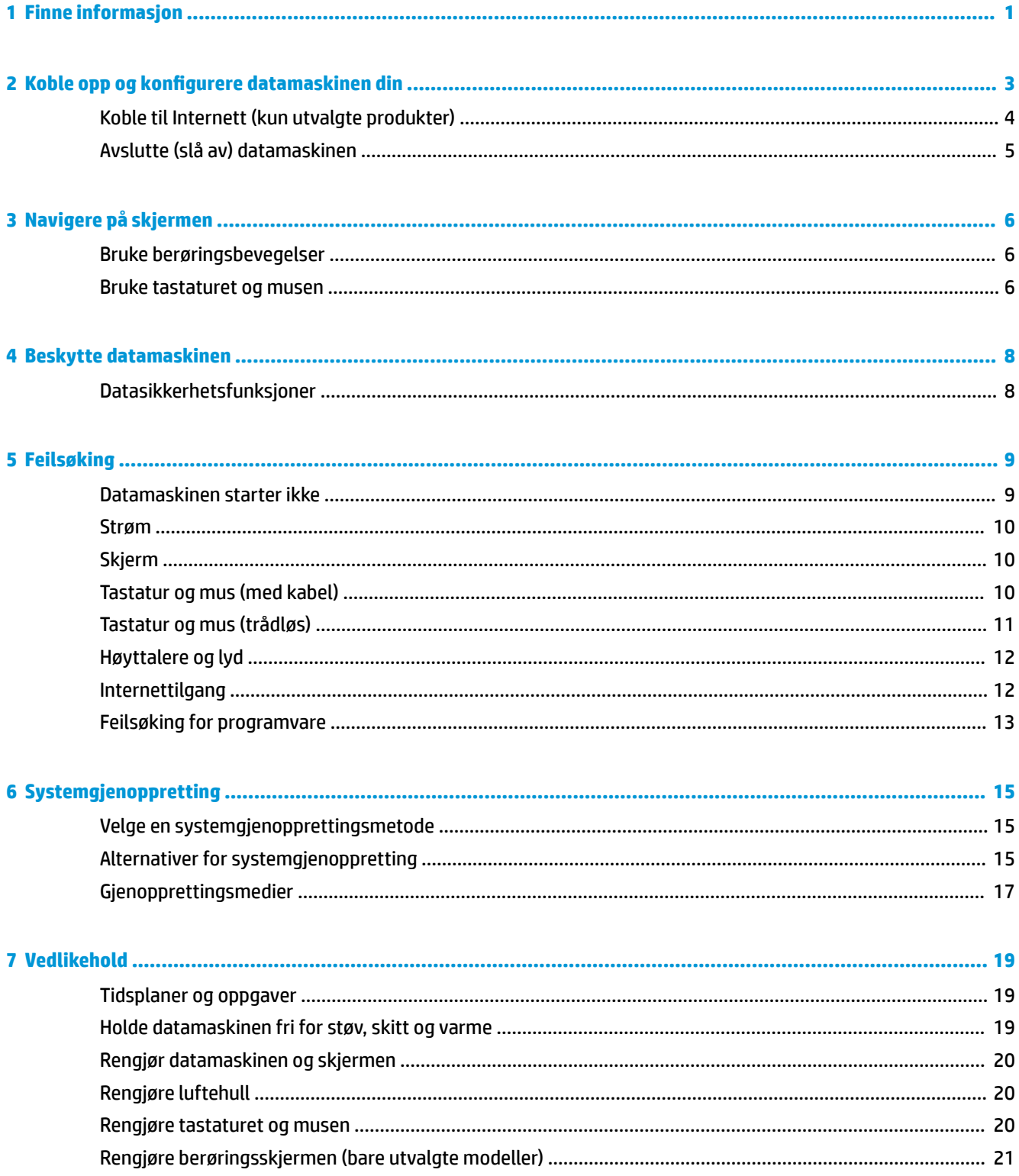

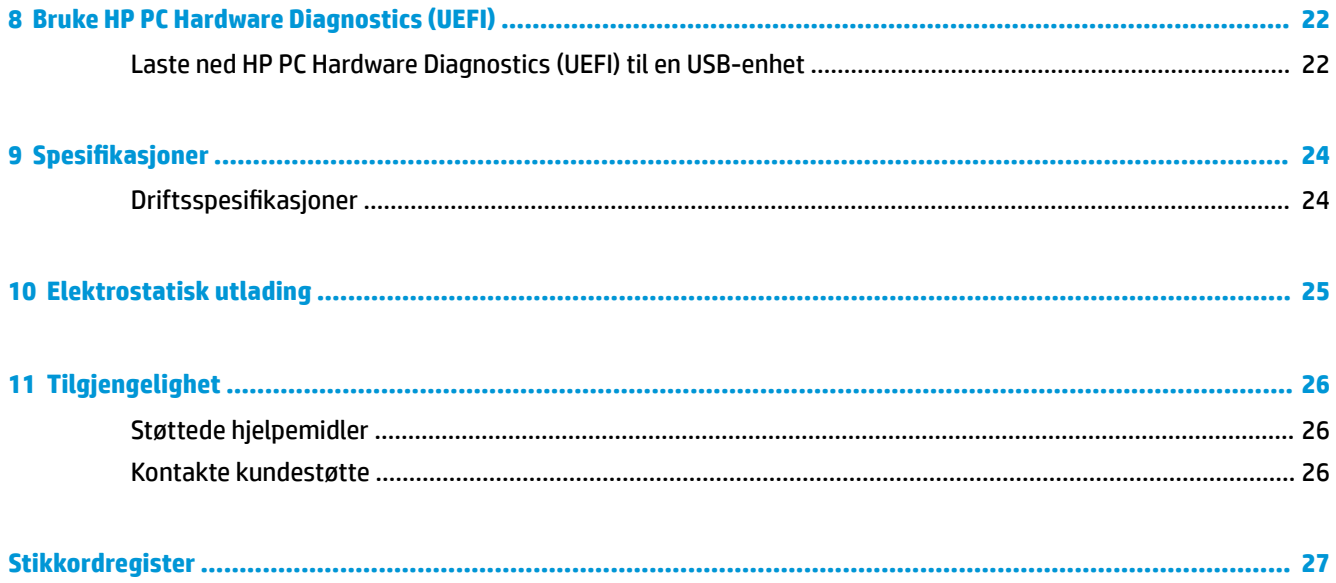

# <span id="page-6-0"></span>**1 Finne informasjon**

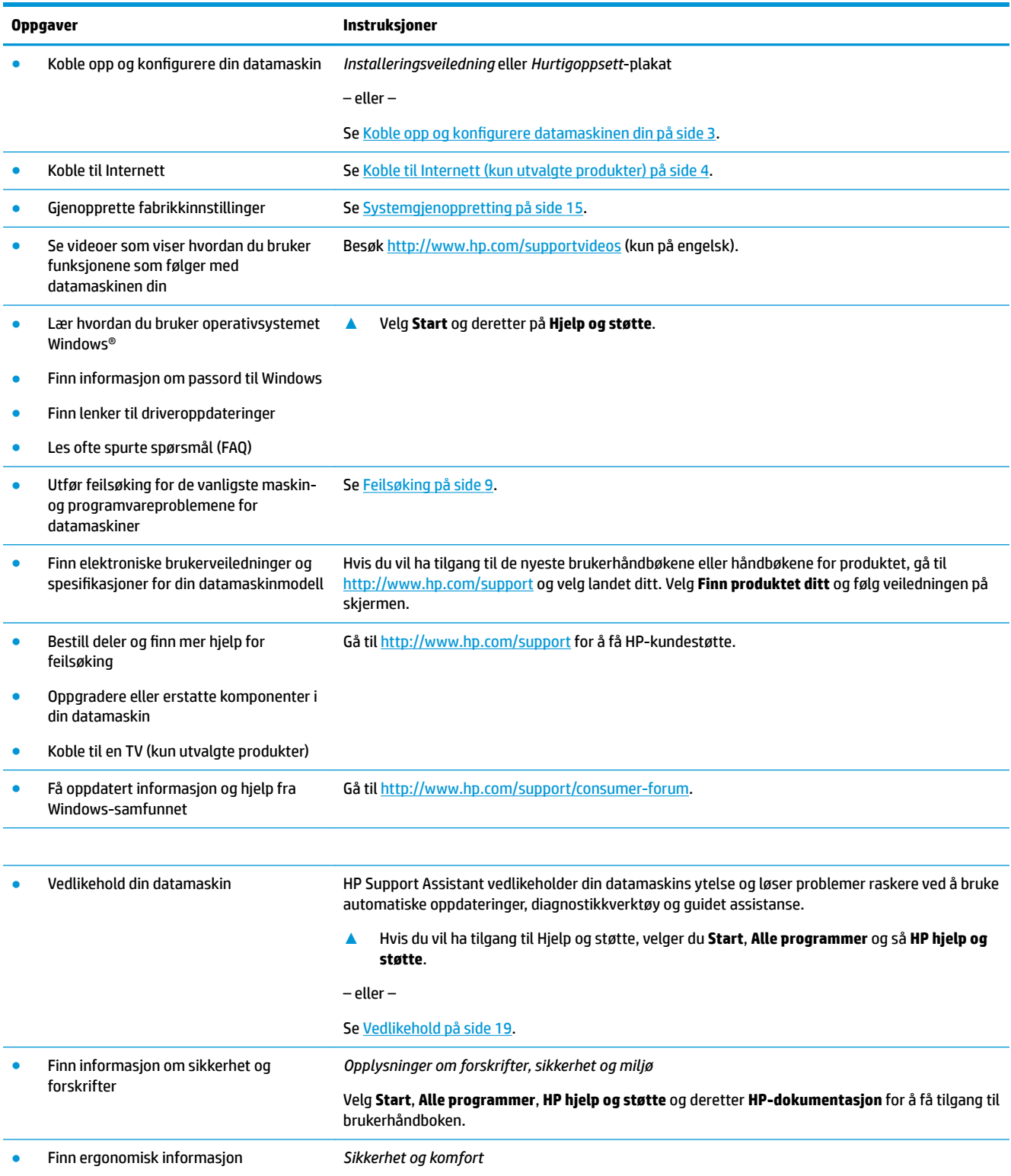

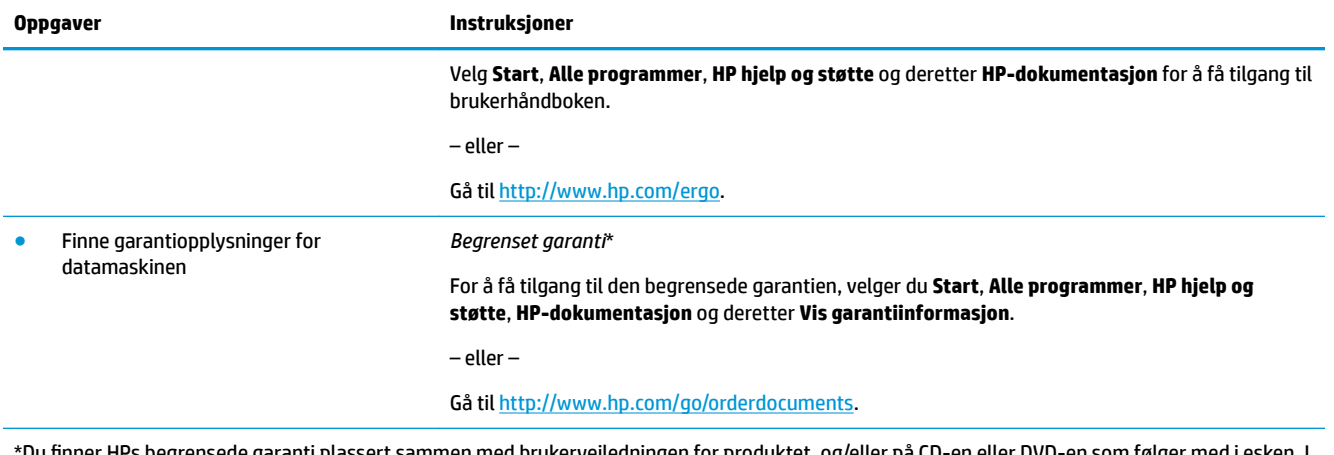

\*Du finner HPs begrensede garanti plassert sammen med brukerveiledningen for produktet, og/eller på CD-en eller DVD-en som følger med i esken. I noen land eller regioner følger det med en trykt kopi av HPs begrensede garanti i esken. I landene eller områdene hvor garantien ikke følger med i trykt format, kan du be om å få et trykt eksemplar fra<http://www.hp.com/go/orderdocuments>. For produkter som er kjøpt i stillehavsdelen av Asia, kan du skrive til HP ved Hewlett Packard, POD, PO Box 161, Kitchener Road Post 2ffice, Singapore 912006. Legg ved produktets navn og ditt navn, telefonnummer, og postadresse.

# <span id="page-8-0"></span>**2 Koble opp og konƬgurere datamaskinen din**

**ADVARSEL:** Slik kan du redusere faren for elektrisk støt eller skade på utstyret ditt:

- Plasser datamaskinen unna vann, støv, fuktighet og sot. Disse miljømessige faktorene kan øke temperaturen i datamaskinen eller føre til brann eller støt.
- Ikke deaktiver jordingen til strømledningen. Jordingen er en viktig sikkerhetsfunksjon.
- Sett strømledningen i en stikkontakt som er lett tilgjengelig til enhver tid.
- Koble strømmen fra produktet ved å trekke støpselet ut av stikkontakten. For å unngå direkte eksponering for laserstrålen må du ikke forsøke å åpne avsperringen til CD- eller DVD-stasjonen.
- Strømforsyningen er forhåndsinnstilt for landet eller regionen der du kjøpte datamaskinen. Hvis du Ʈytter, må du kontrollere hvilke spenningskrav som gjelder på det nye stedet, før du kobler datamaskinen til et strømuttak.

Les i *håndboken Sikkerhet og komfort* hvordan du reduserer risikoen for alvorlige skader. For å få tilgang til denne håndboken, kan du gå til [http://www.hp.com/ergo.](http://www.hp.com/ergo)

- **1.** Plasser datamaskinen på et sted der ingen ventilasjonsåpninger er dekket til og der kablene ikke ligger et sted hvor de kan tråkkes på eller skades ved at det plasseres møbler på dem.
- **2.** Når du kobler alle strømkabler fra skjermen, datamaskinen og tilbehør til en avbruddsfri strømforsyning (UPS), anbefales det at du bruker et strømuttak som har beskyttelse mot plutselig endring i spenningen. Hvis datamaskinen har en TV-mottaker, modem eller telefonforbindelse, bør du også beskytte disse signalveiene ved bruk av overspenningsvern. Koble TV-ledningen eller telefonkabelen til overspenningsvernet, og koble deretter enheten til datamaskinen.
- **3.** Last ned og installer oppdateringer til operativsystemet.
	- **a.** Finn ut hvilket operativsystem og versjon du kjører på datamaskinen din.

Velg **Start**, skriv system i søkefeltet og velg deretter **Systeminformasjon**.

- **b.** Åpne nettleseren og gå til [http://www.hp.com/support.](http://www.hp.com/support)
- **c.** Hvis det er nødvendig, velger du land og språk før du velger **Få programvare og drivere**.
- **d.** Skriv inn modellnavnet og nummeret til maskinen din i inndatafeltet, og velg så **Finn mitt produkt**.
- **e.** Velg ditt operativsystem.
- **f.** Velg **Last ned** ved siden av hver av oppdateringene du vil laste ned.
- **g.** Følg instruksjonene på skjermen for installasjon av hver av de nedlastede oppdateringene.
- **4.** Se i esken til datamaskinen etter flere skrevne detaljer eller oppdateringer.

Etter at du har fullført konfigureringen av datamaskinen, kan det hende at du vil installere flere programmer eller maskinvareenheter. Kontroller kravene til operativsystem, minne og andre krav som er angitt for disse elementene før du kjøper dem til datamaskinen. Følg produsenten av programvarens retningslinjer for å installere programvaren.

**MERK:** Bruk bare lisensiert originalprogramvare. Installering av kopiert programvare kan føre til ustabil installasjon eller virusinfeksjon på datamaskinen, og kan være ulovlig.

<span id="page-9-0"></span>**WERK:** En sikkerhetsløsning er laget for å være avskrekkende, men er kanskje ikke i stand til å hindre tyveri, forkludring eller programvareangrep.

## **Koble til Internett (kun utvalgte produkter)**

For å koble til et trådløst nettverk:

- **MERK:** For å konfigurere et trådløst nettverk (WLAN) og få tilgang til Internett, må du ha et bredbåndsmodem (enten DSL eller kabel) (selges separat), en høyhastighets Internett-tjeneste hos en Internett-leverandør og en trådløs ruter (kjøpes separat).
	- **1.** Kontroller at WLAN-enheten er på.
	- **2.** Velg nettverksstatusikonet på oppgavelinjen, og koble deretter til en av de tilgjengelige nettverkene.

Hvis nettverket er et trådløst lokalnettverk med sikkerhet aktivert, blir du bedt om å oppgi en sikkerhetskode. Angi koden og velg deretter **Neste** for å fullføre tilkoblingen.

- **MERK:** Hvis ingen trådløse nettverk vises, er du kanskje utenfor rekkevidden til trådløse rutere eller tilgangspunkter.
- **WERK:** Hvis du ikke ser det trådløse lokalnettverket du vil koble til, høyreklikker eller dobbelttrykker du på nettverksstatusikonet på oppgavelinjen og velger **Åpne Nettverks- og delingssenter**. Velg **.onƬgurer en ny tilkobling eller et nytt nettverk**. Det vises en liste over alternativer, der du kan velge å søke manuelt etter og koble deg til et nettverk eller opprette en ny nettverkstilkobling.
- **3.** Følg veiledningen på skjermen for å fullføre tilkoblingen.

Når forbindelsen er opprettet velger du nettverksstatusikonet i systemstatusfeltet lengst til høyre på oppgavelinjen for å kontrollere navnet og status for forbindelsen.

For å koble til et kalet nettverk:

- **1.** Koble en 8-pinners RJ-45 (nettverk)-kabel til nettverkskontakten på datamaskinen.
- **2.** Koble den andre enden av nettverkskabelen til en nettverkskontakt i veggen eller en ruter.
	- **MERK:** Hvis nettverkskabelen har en støyreduksjonskrets, som hindrer støy fra TV- og radiosignaler, kobler du enden med kretsen til datamaskinen.

Hvis du har problemer med å koble deg på Internett, se [Internettilgang på side 12](#page-17-0).

## <span id="page-10-0"></span>**Avslutte (slå av) datamaskinen**

**A FORSIKTIG:** Data som ikke er lagret, går tapt når datamaskinen slås av. Husk på å lagre alt arbeid før du slår datamaskinen av.

Avslutt-kommandoen lukker alle åpne programmer, inkludert operativsystemet, og slår deretter av skjermen og datamaskinen.

Slå datamaskinen av i følgende situasjoner:

- Når du trenger tilgang til komponentene inne i datamaskinen
- Når du kobler til en ekstern maskinvareenhet som ikke kan kobles til en USB- eller skjermport eller til en hodetelefon eller mikrofonkontakt
- Når datamaskinen ikke skal brukes og kobles fra strømnettet i en lengre periode

Selv om du kan slå datamaskinen av med av/på-knappen, anbefales det at du bruker Avslutt-kommandoen i Windows.

**MERK:** Hvis datamaskinen er i hvile- eller dvalemodus, må du avslutte hvile- eller dvalemodus ved å trykke kort på av/på-knappen.

- **1.** Lagre alt arbeid og avslutt alle åpne programmer.
- **2.** Velg **Start**-knappen, og velg deretter en **Slå av**.

# <span id="page-11-0"></span>**3 Navigere på skjermen**

Du kan navigere datamaskinens skjerm på følgende måter:

- Bruke berøringsbevegelser (kun utvalgte produkter)
- Bruke tastaturet og musen

Utvalgte datamaskinmodeller har spesielle handlingstaster eller hurtigtastfunksjoner for å utføre vanlige oppgaver.

### **Bruke berøringsbevegelser**

Du kan tilpasse berøringsbevegelsene ved å endre innstillinger, knappekonfigurasjoner, klikkehastighet og pekeralternativer.

Skriv kontrollpanel i søkefeltet på oppgavelinjen og velg deretter **Kontrollpanel**. Klikk på **Maskinvare og lyd**. Velg **Mus** under **Enheter og skrivere**.

**MERK:** Berøringsbevegelser støttes ikke i alle apper.

### **Bruke tastaturet og musen**

Ved hjelp av tastaturet og musen kan du skrive, velge elementer, rulle og utføre de samme funksjonene som med berøringsbevegelser. På tastaturet kan du også bruke handlings- og direktetaster til å utføre bestemte funksjoner.

**MERK:** Tastaturet ditt kan ha taster og tastaturfunksjoner som er forskjellige fra de som beskrives i dette avsnittet, avhengig av land eller område.

#### **Bruke handlingstastene eller hurtigtastene**

Du kan raskt få tilgang til informasjon eller utføre funksjoner ved å brukke visse taster eller tastekominasjoner.

● Handlingstaster—Utfører en tilordnet funksjon. Ikonene på funksjonstastene på toppen av tastaturet illustrerer til tilordnede funksjonen for den tasten.

Trykk og hold inne tasten for å bruke en handlingstastfunksjon.

Hurtigtaster—En kombinasjon av Fn-tasten og Esc-tasten, Mellomrom-tasten eller en annen handlingstast.

For å bruke en hurtigtast trykker du raskt på Fn-tasten og den andre tasten i kombinasjonen samtidig.

Avhengig av datamaskinmodellen, kan tastaturet ditt støtte følgende taster.

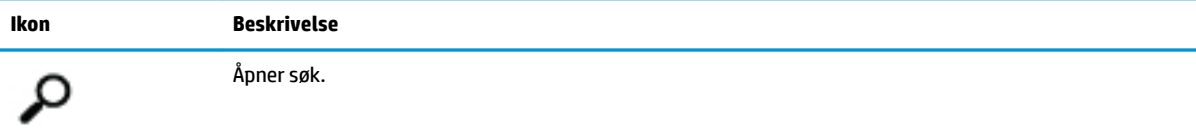

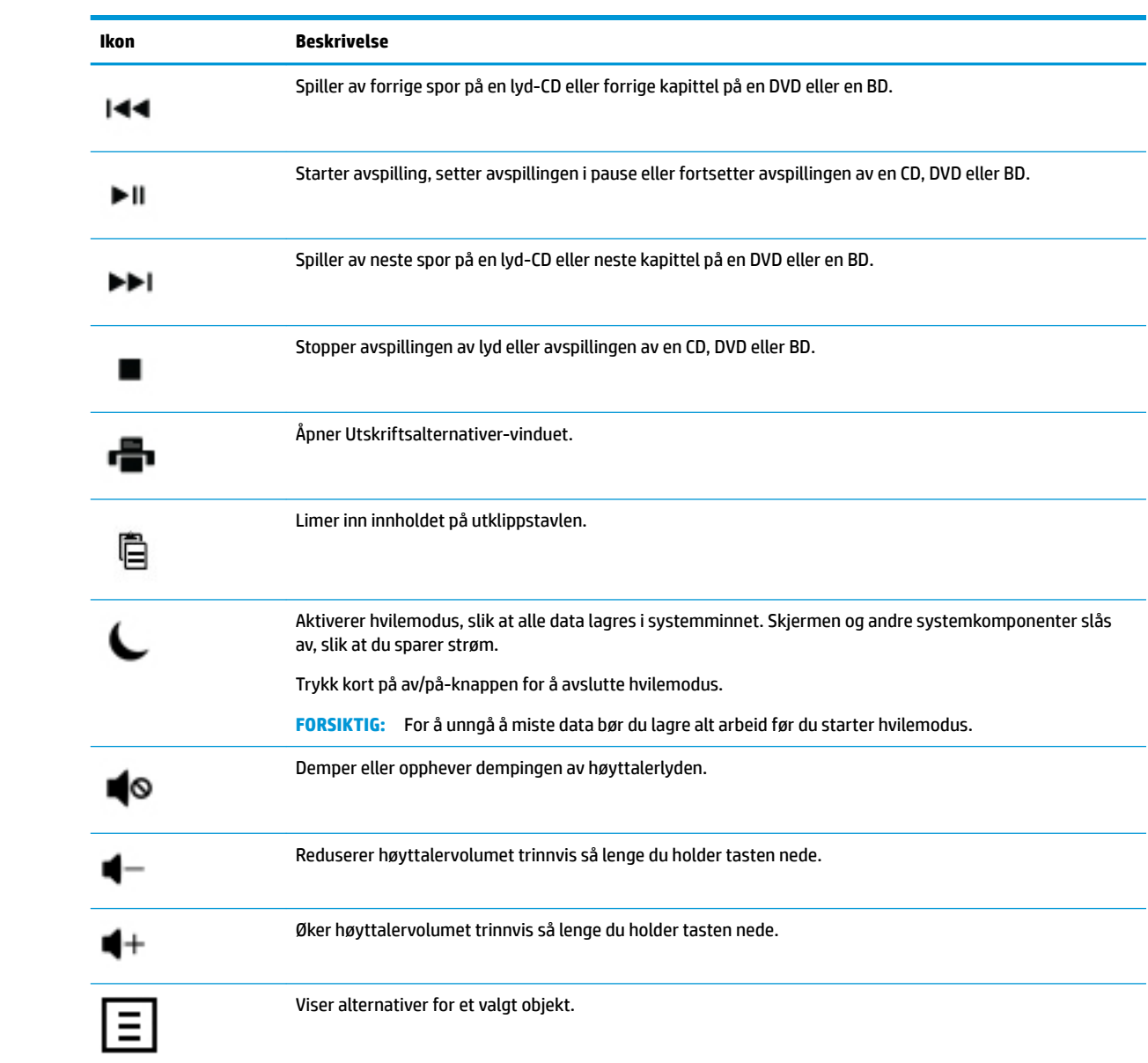

## <span id="page-13-0"></span>**4 Beskytte datamaskinen**

Datamaskinen inneholder funksjoner som bidrar til å beskytte systemets integritet og data mot uautorisert tilgang. Se gjennom disse funksjonene for å sikre at du bruker dem korrekt.

## **Datasikkerhetsfunksjoner**

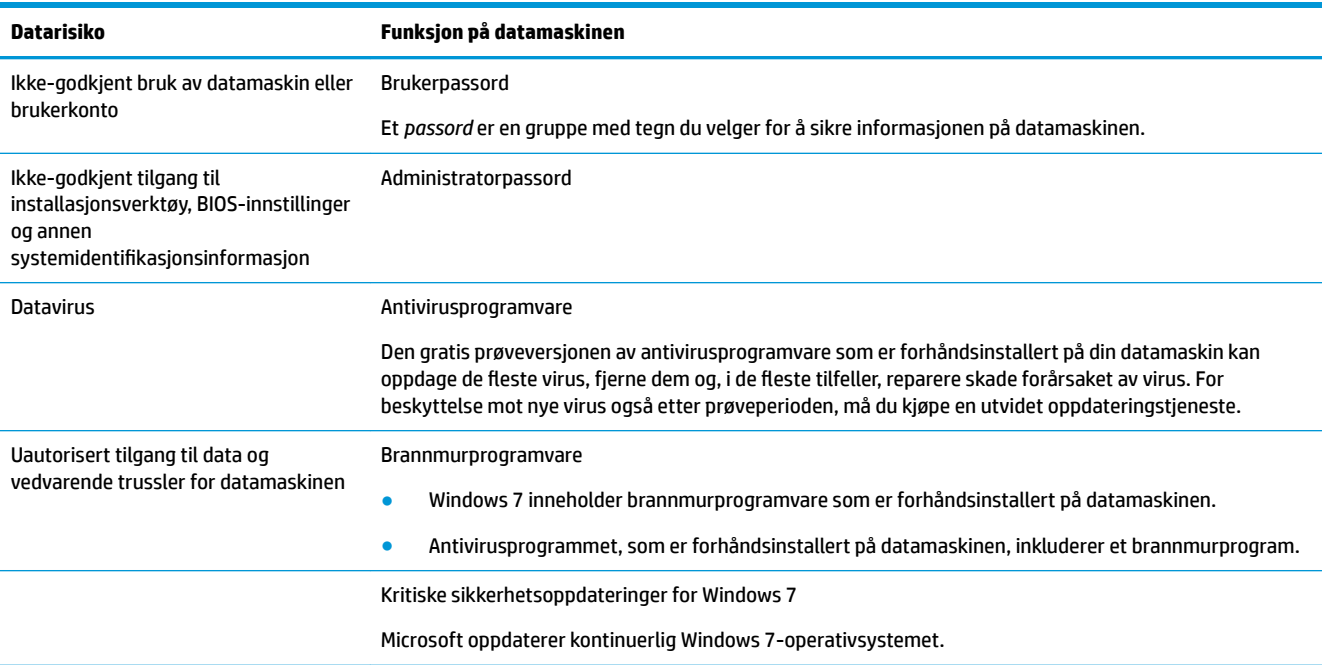

## <span id="page-14-0"></span>**5 Feilsøking**

Les dokumentasjonen som følger med eksterne enheter om problemer de evt. måtte ha, som for eksempel feil på en skjerm eller skriver. De påfølgende tabellene viser noen problemer du kanskje møter når du kobler opp, starter opp eller bruker din datamasking og mulige løsninger.

Du finner mer informasjon og flere feilsøkingsmuligheter i hurtigveiledningen for oppsett som følger med datamaskinen eller på http://www.hp.com/support, der du søker etter datamaskinmodellen du har.

### **Datamaskinen starter ikke**

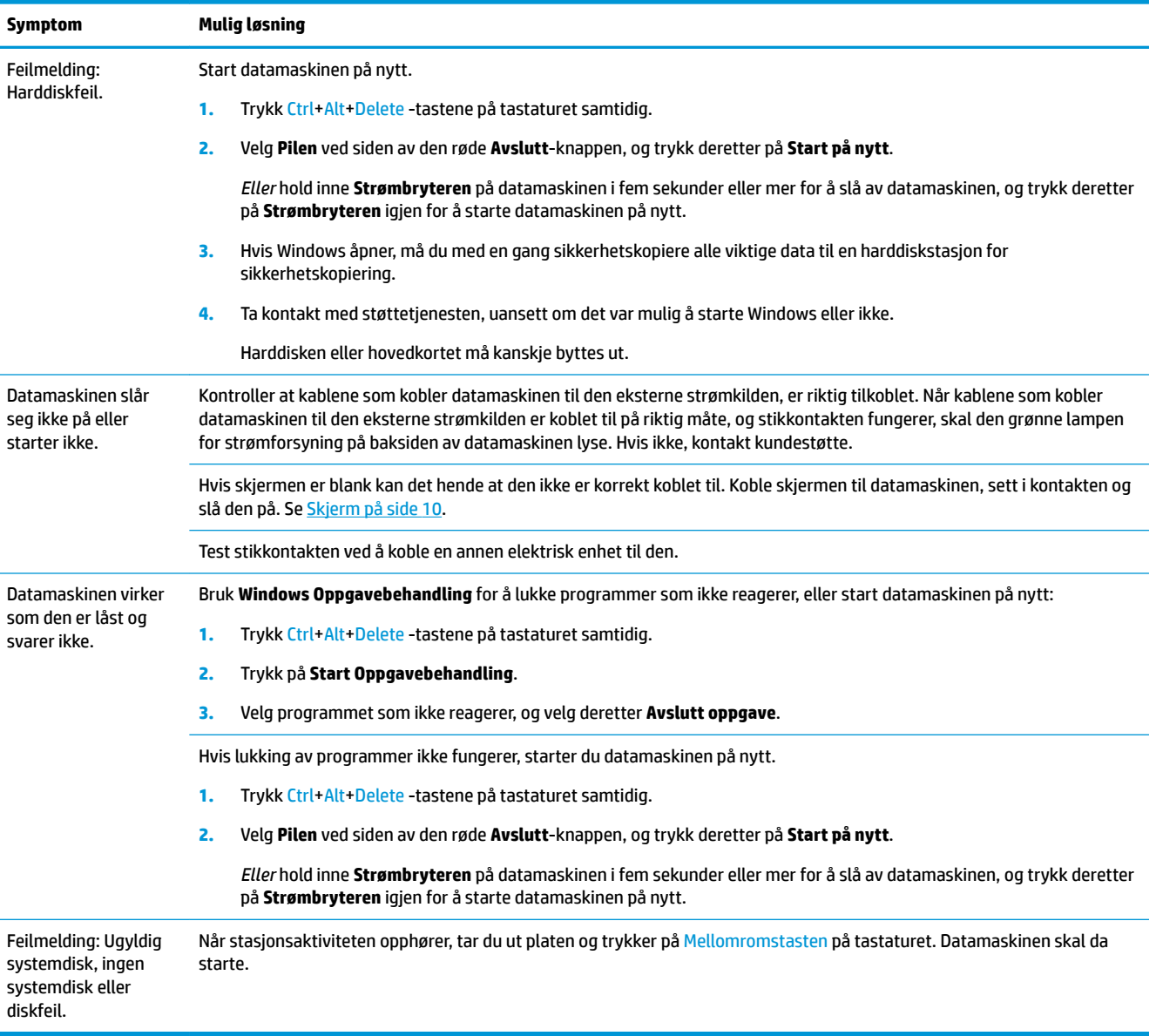

## <span id="page-15-0"></span>**Strøm**

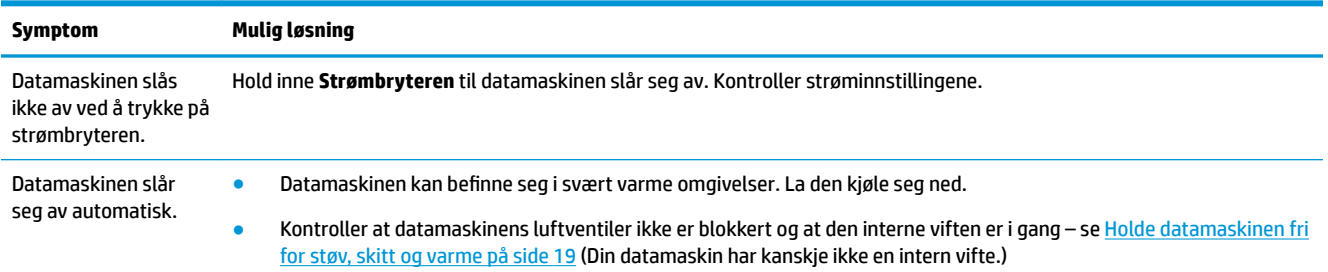

## **Skjerm**

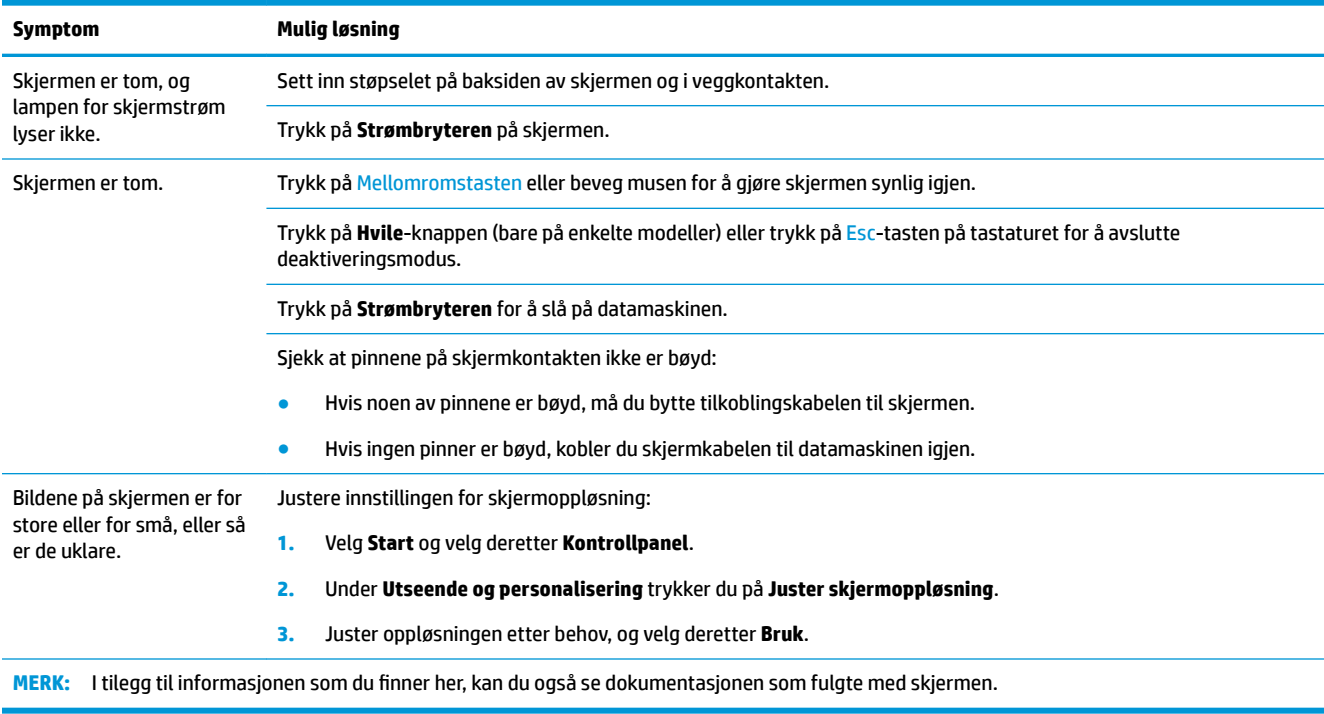

## **Tastatur og mus (med kabel)**

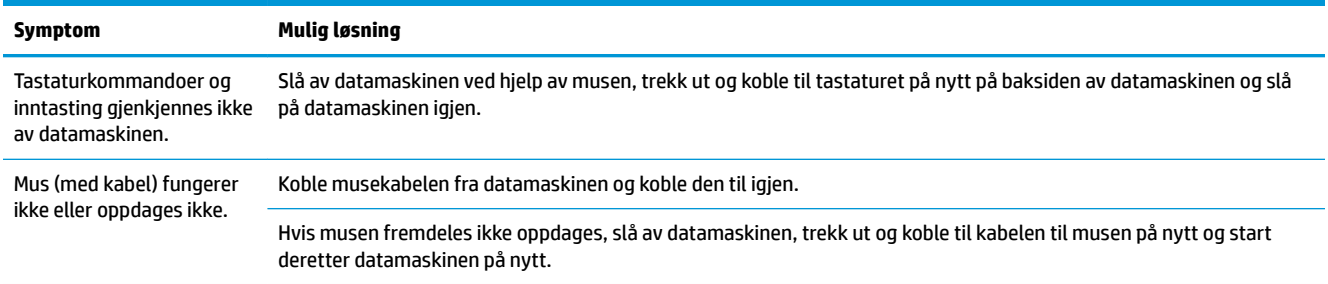

<span id="page-16-0"></span>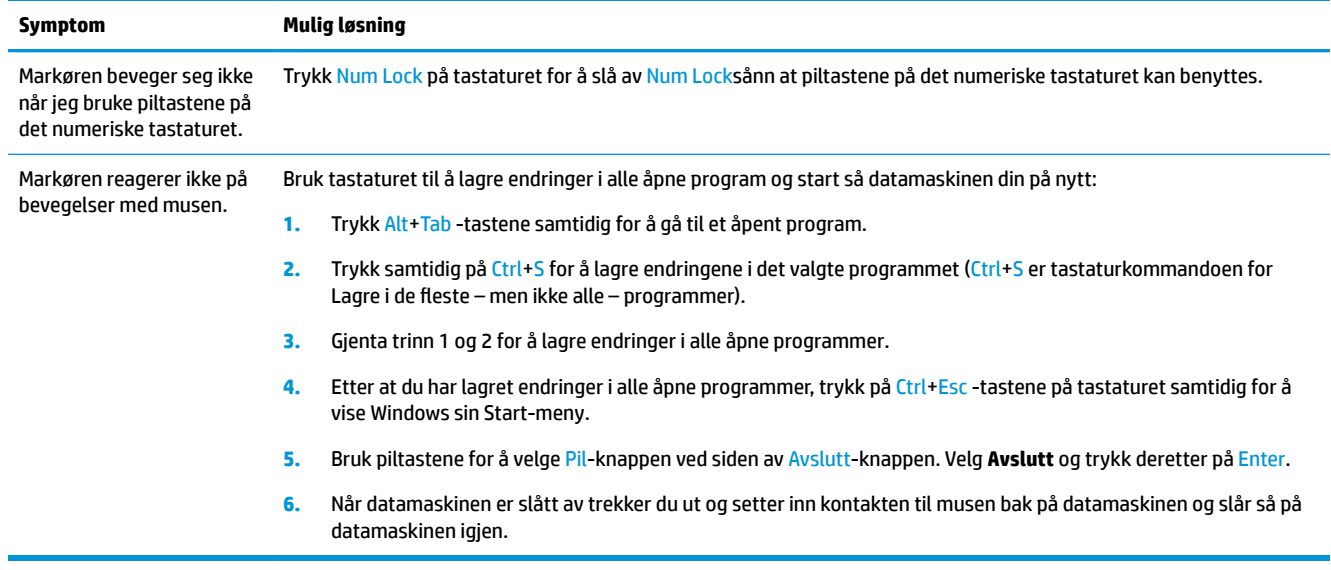

## **Tastatur og mus (trådløs)**

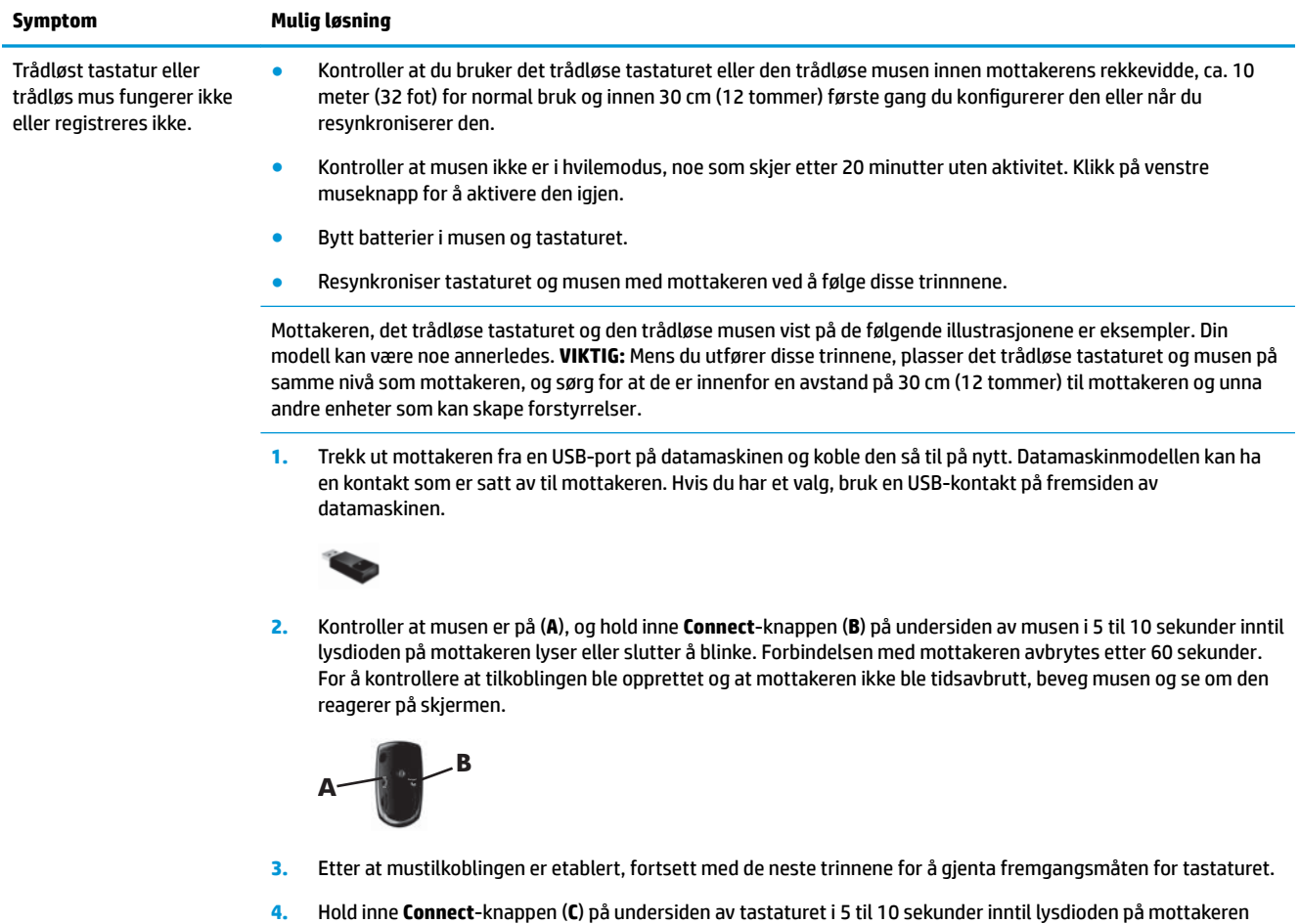

lyser eller slutter å blinke.

<span id="page-17-0"></span>**Symptom Mulig løsning**

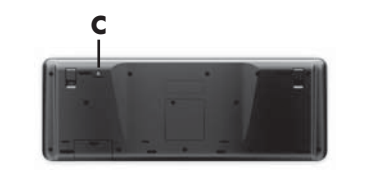

## **Høyttalere og lyd**

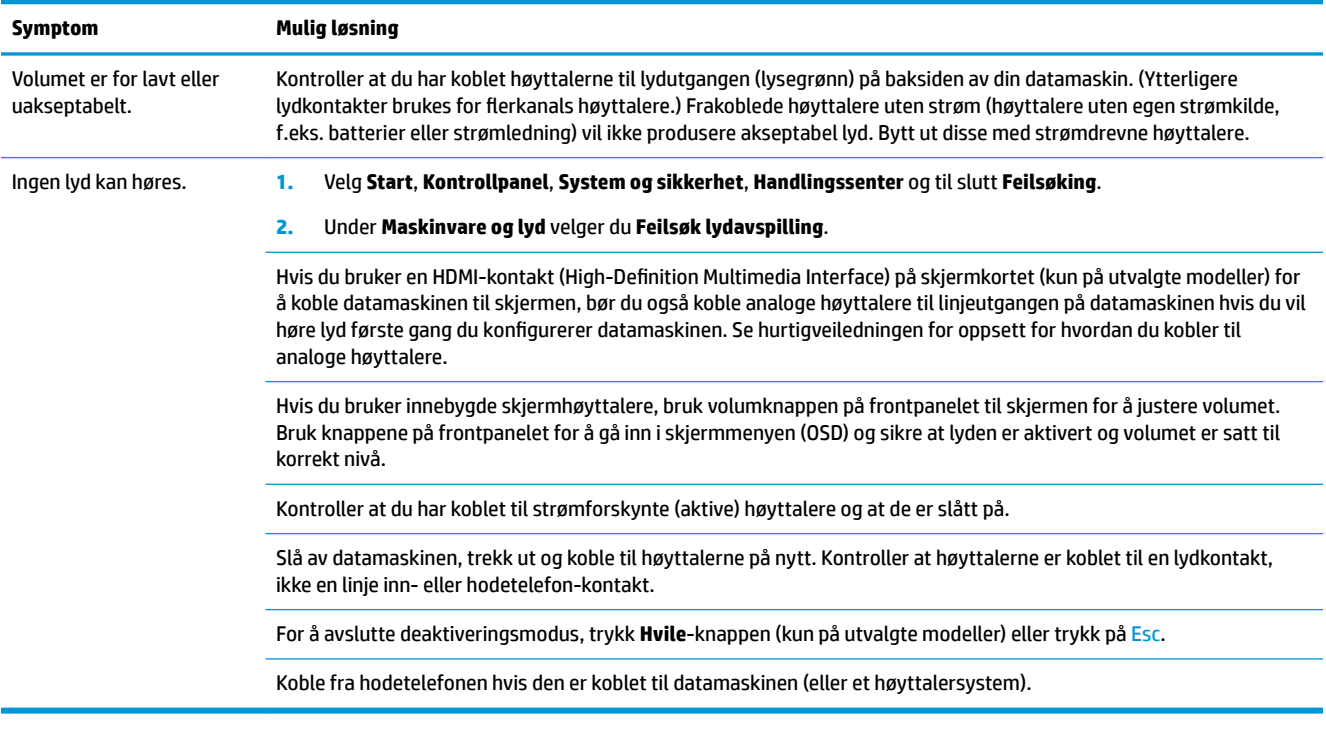

## **Internettilgang**

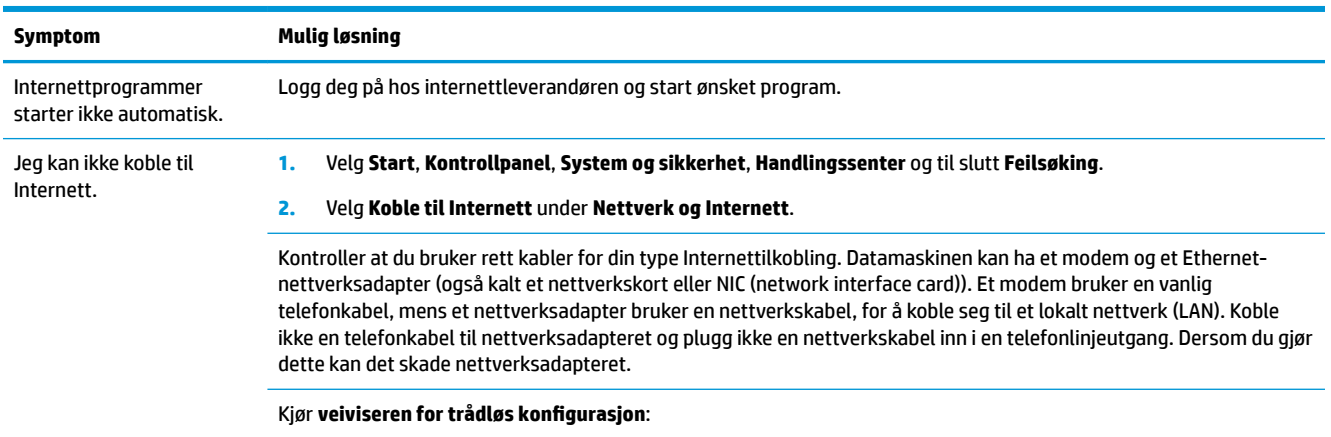

**1.** Velg **Start**, **Kontrollpanel**, **Nettverk og Internett** og til slutt **Nettverks- og delingssenter**.

#### <span id="page-18-0"></span>**Symptom Mulig løsning**

2. I **Nettverk og delingssenter-**vinduet velger du **Konfigurer en ny tilkobling eller et nytt nettverk** for å åpne veiviseren, og følger deretter instruksjonene på skjermen.

Hvis systemet ditt har en ekstern antenne, prøv å flytte antennen til en bedre posisjon. Hvis antennen er intern, prøv å Ʈytte datamaskinen.

Prøv å koble til senere, eller kontakt internettleverandøren for hjelp.

## **Feilsøking for programvare**

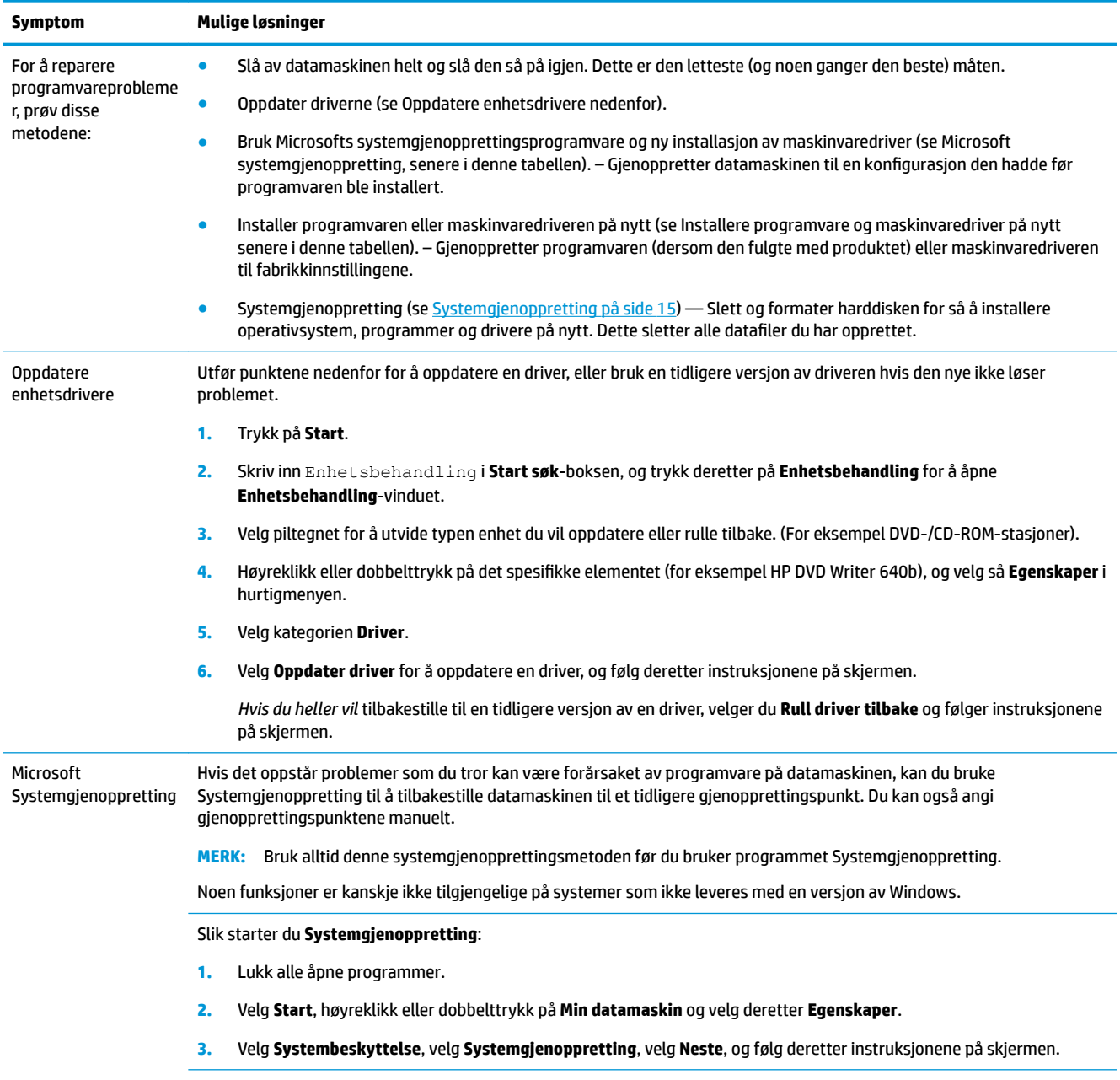

Slik angir du gjenopprettingspunkter manuelt:

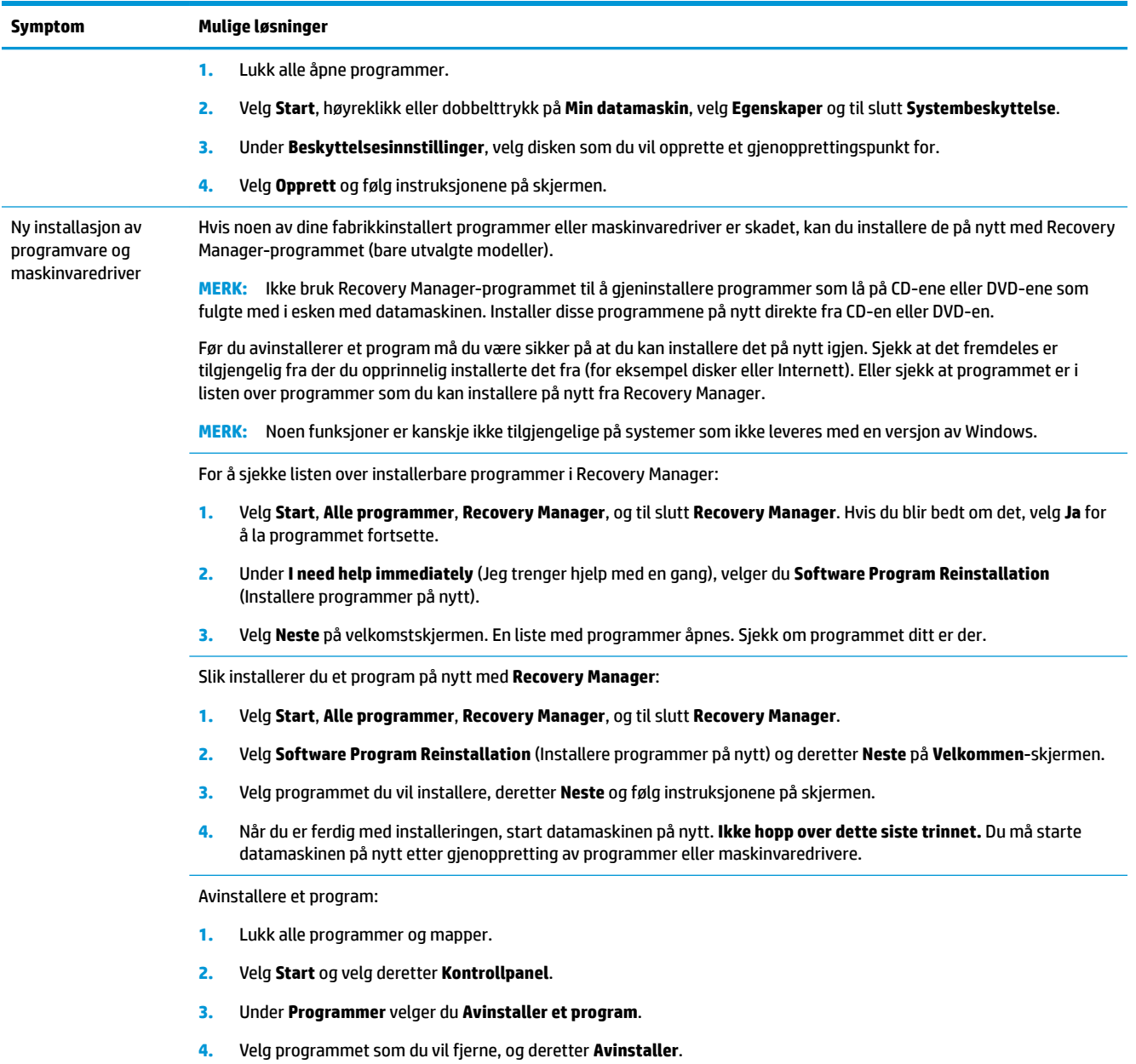

# <span id="page-20-0"></span>**6 Systemgjenoppretting**

Systemgjenoppretting sletter og formaterer harddisken, sletter alle datafilene du har opprettet og installerer så operativsystemet, programmene og driverne på nytt. Du må imidlertid installere programvare som ikke opprinnelig var installert på datamaskinen, på nytt. Det omfatter også programvare som fulgte med i esken med tilbehør for datamaskinen, og programmer du har installert etter at du kjøpte maskinen.

**MERK:** Bruk alltid denne systemgjenopprettingsmetoden før du bruker programmet Systemgjenoppretting — se *Microsoft systemgjenoppretting* under [Feilsøking for programvare på side 13.](#page-18-0)

Noen funksjoner er kanskje ikke tilgjengelige på systemer som ikke leveres med en versjon av Windows.

### **Velge en systemgjenopprettingsmetode**

Du må velge en av følgende metoder for å utføre en systemgjenoppretting:

- Gjenopprettingsbilde Kjør systemgjenopprettingen fra et gjenopprettingsbilde som er lagret på harddisken. Gjenopprettingsbildet er en fil som inneholder en kopi av den opprinnelige fabrikksendte programvaren. For å utføre en systemgjenoppretting fra et gjenopprettet bilde, se Systemgjenoppretting fra Windows 7 Start-menyen på side 15.
- **WERK:** Gjenopprettingsbildet bruker en del av harddisken som ikke kan brukes til lagring av data.
- Gjenopprettingsmedier Kjør systemgjenoppretting fra gjenopprettingsmedier som du lager fra filer som er lagret på harddisken, eller som er kjøpt separat. For å opprette gjenopprettingsmedier, se [Lage](#page-23-0) [gjenopprettingsmedier på side 18.](#page-23-0)

### **Alternativer for systemgjenoppretting**

Du bør prøve å utføre en **Systemgjenoppretting** i følgende rekkefølge:

- **1.** Gjennom harddiskstasjonen, fra Start-menyen.
- **2.** Gjennom harddiskstasjonen, ved å trykke på F11 på tastaturet under systemoppstart.
- **3.** Gjennom gjenopprettingsmediene som du oppretter.
- **4.** Gjennom gjenopprettingsplater som du kjøper fra HP kundestøtte. Hvis du vil kjøpe gjenopprettingsplater, går du til<http://www.hp.com/support>.

### **Systemgjenoppretting fra Windows 7 Start-menyen**

**FORSIKTIG:** Systemgjenoppretting sletter alle data og programmer som du har laget eller installert. Ta sikkerhetskopi av viktige data på en flyttbar plate eller USB-stasjon.

Hvis datamaskinen fungerer og Windows 7 reagerer, følger du disse trinnene for å utføre en **Systemgjenoppretting**.

- **1.** Slå av datamaskinen.
- **2.** Koble fra alle eksterne enheter, bortsett fra skjermen, tastaturet og musen.
- **3.** Slå på datamaskinen.
- **4.** Velg **Start**, **Alle programmer**, **Sikkerhet og beskyttelse**, **Recovery Manager** og til slutt **Recovery Manager**. Hvis du blir bedt om det, velg **Ja** for å la programmet fortsette.
- **5.** Under **Jeg trenger hjelp øyeblikkelig**, velg **Systemgjenoppretting**.
- **6.** Velg **Ja** og deretter **Neste**. Datamaskinen starter på nytt.
- **MERK:** Hvis systemet ditt *ikke* registrerer en gjenopprettingspartisjon, blir du bedt om å sette inn et gjenopprettingsmedium. Sett inn platen eller USB-stasjonen, velg **Ja**, og velg så **Neste** for å starte datamaskinen på nytt og kjøre Recovery Manager fra gjenopprettingsplaten eller USB-stasjonen. Hvis du bruker plater, setter du inn den neste gjenopprettingsplaten når du blir bedt om det.
- **7.** Når datamaskinen starter på nytt, ser du velkomstskjermbildet for Recovery Manager igjen. Under **Jeg trenger hjelp øyeblikkelig**, velg **Systemgjenoppretting**. Hvis du blir bedt om å sikkerhetskopiere filene dine, og du ikke har gjort det, velge dur **Sikkerhetskopier Ƭlene først (anbefales)** og deretter på **Neste**. Du kan også velge **Gjenopprett uten å sikkerhetskopiere Ƭlene** og deretter **Neste**.
- **8.** Systemgjenoppretting starter. Etter at systemgjenopprettingen er fullført, velger du **Fullfør** for å starte datamaskinen på nytt.
- **9.** Fullfør registreringsprosessen og vent til du ser skrivebordet.
- **10.** Slå av datamaskinen, koble til alt tilleggsutstyret på nytt, og slå på datamaskinen igjen.

### **Systemgjenoppretting ved systemoppstart**

**FORSIKTIG:** Systemgjenoppretting sletter alle data og programmer som du har laget eller installert. Ta sikkerhetskopi av viktige data på en flyttbar plate eller USB-stasjon.

Hvis datamaskinen fungerer, men Windows 7 ikke reagerer, følger du disse trinnene for å utføre en **Systemgjenoppretting**.

- **1.** Slå av datamaskinen. Hvis det er nødvendig, holder du inne **Strømbryteren** til datamaskinen slår seg av.
- **2.** Koble fra alle eksterne enheter, bortsett fra skjermen, tastaturet og musen.
- **3.** Trykk på **Strømbryteren** for å slå på datamaskinen.
- **4.** Straks du ser firmalogo-skjermbildet, trykker du flere ganger på F11 på tastaturet til meldingen **Windows laster Ƭler...** vises på skjermen.
- **5.** Under **Jeg trenger hjelp øyeblikkelig**, velg **Systemgjenoppretting**.
- **6.** Hvis du blir bedt om å sikkerhetskopiere filene dine, og du ikke har gjort det, velge dur **Sikkerhetskopier Ƭlene først (anbefales)** og deretter på **Neste**. Du kan også velge **Gjenopprett uten å sikkerhetskopiere Ƭlene** og deretter **Neste**.
- **7.** Systemgjenoppretting starter. Etter at systemgjenopprettingen er fullført, velger du **Fullfør** for å starte datamaskinen på nytt.
- **8.** Fullfør registreringsprosessen og vent til du ser skrivebordet.
- **9.** Slå av datamaskinen, koble til alt tilleggsutstyret på nytt, og slå på datamaskinen igjen.

### **Systemgjenoppretting fra gjenopprettingsmedier**

**FORSIKTIG:** Systemgjenoppretting sletter alle data og programmer som du har laget eller installert. Ta sikkerhetskopi av viktige data på en flyttbar plate eller USB-stasjon.

For å opprette gjenopprettingsmedier, se [Gjenopprettingsmedier på side 17.](#page-22-0)

<span id="page-22-0"></span>Slik utfører du en **Systemgjenoppretting** med gjenopprettingsmedier:

- **1.** Dersom datamaskinen fungerer, opprett en DVD eller en USB-stasjon med sikkerhetskopi av alle datafilene du ønsker å ta vare på, og fjern deretter sikkerhetskopieringsmediet fra plateskuffen.
- **2.** Hvis du bruker gjenopprettings-DVD-er, sett inn gjenopprettingsplate nr. 1 i DVD-stasjonsskuffen, og lukk skuffen. Hvis du bruker en USB-stasjon for gjenoppretting, kobler du den til en USB-port.
- **3.** Dersom datamaskinene fungerer, velger du **Start**, Pil-knappen ved siden av Avslutt og deretter **Avslutt**. Eller hvis datamaskinen ikke fungerer, holder du inne **Strømbryteren** i omtrent 5 sekunder, eller til datamaskinen slår seg av.
- **4.** Koble fra alle eksterne enheter, bortsett fra skjermen, tastaturet og musen.
- **5.** Trykk på **Strømbryteren** for å slå på datamaskinen. Hvis du bruker en gjenopprettings-DVD, kjører datamaskinen automatisk Recovery Manager fra platen. Hopp til trinn 7.
- **6.** Hvis du kjører Systemgjenoppretting fra en USB-stasjon, trykker du på Esc når datamaskinen starter, for å hente fram oppstartsmenyen. Bruk piltastene for å velge USB-enheten og trykk på Enter for å starte fra enheten.
- **7.** Dersom du blir spurt om å velge mellom å kjøre systemgjenoppretting fra et medie eller harddisken, velger du mediet og så **Neste**.
- **8.** Under **Jeg trenger hjelp øyeblikkelig** velger du **Gjenopprette fabrikkinnstillinger**.
- **9.** Hvis du blir bedt om å sikkerhetskopiere filene dine, og du ikke har gjort det, velge dur **Sikkerhetskopier Ƭlene først (anbefales)** og deretter på **Neste**. Du kan også velge **Gjenopprett uten å sikkerhetskopiere Ƭlene** og deretter **Neste**.
- **10.** Hvis du blir spurt om å sette inn neste gjenopprettingsdisk, gjør dette.
- **11.** Når Recovery Manager er ferdig, må du fjerne alle gjenopprettingsmediene fra systemet.
- **12.** Velg **Fullfør** for å starte datamaskinen på nytt nå.

### **Gjenopprettingsmedier**

Gjenopprettingsmedier kan opprettes enten på tomme DVD-plater eller på en USB-stasjon (én av disse, ikke begge deler). Lag gjenopprettingsmedier utfra gjenopprettingsbildet som er lagret på harddisken. Denne bildefilen inneholder operativsystemet og programfilene som opprinnelig var installert på datamaskinen. Du kan bare opprette ett sett med gjenopprettingsplater for datamaskinen, og platene kan *bare* brukes med denne datamaskinen. Oppbevar gjenopprettingsmediene på et trygt sted.

**MERK:** Noen funksjoner er kanskje ikke tilgjengelige på systemer som ikke leveres med en versjon av Windows.

#### **Velge gjenopprettingsmedier**

- For å opprette gjenopprettingsplater må din datamaskin ha en DVD-brenner og du må bruke høykvalitets blanke DVD+R- eller DVD-R-plater.
- **MERK:** Du *kan ikke* bruke CD, DVD+RW, DVD-RW, DVD+RW DL, DVD-RW DL, DVD+R DL eller DVD-R DLplater til å lage et sett med gjenopprettingsplater.
- Hvis du lager gjenopprettingsplater, må du passe på å bruke plater av høy kvalitet til gjenoppretting. Det er vanlig at plater avvises dersom de ikke er helt fri for feil. Du blir bedt om å sette inn en ny tom plate for å prøve igjen.
- <span id="page-23-0"></span>● Antall plater gjenopprettingssettet vil bestå av, avhenger av datamaskinmodellen (vanligvis 1-3 DVDplater). Programmet Recovery Disc Creator forteller deg hvor mange tomme plater du trenger for å lage settet.
- Du kan velge å lage en USB-stasjon for gjenoppretting i stedet, ved å bruke en tom USB-stasjon av høy kvalitet. Hvis du bruker en USB-stasjon, vil programmet fortelle deg størrelsen på stasjonen som kreves for å lagre alle dataene (minst 8 GB).

**MERK:** Prosessen med å opprette gjenopprettingsmedier tar litt tid for å kontrollere at informasjonen som skrives på mediet, er riktig. Du kan avbryte prosessen når som helst. Neste gang du kjører programmet, fortsetter det der du slapp.

### **Lage gjenopprettingsmedier**

Slik lager du gjenopprettingsplater:

- **1.** Lukk alle åpne programmer.
- **2.** Velg **Start** -knappen, **Alle programmer**, **Sikkerhet og beskyttelse**, **Recovery Manager** og til slutt **Oppretting av gjenopprettingsmedier**. Hvis du blir bedt om det, velg **Ja** for å la programmet fortsette.
- **3.** Velg **Create recovery media using blank DVD(s)**, og velg deretter **Next**.
- **4.** Følg instruksjonene på skjermen. Gi hver plate et navn når du lager dem (for eksempel, Gjenoppretting 1, Gjenoppretting 2).

Slik lager du en USB-stasjon for gjenoppretting:

- **1.** Lukk alle åpne programmer.
- **2.** Koble USB-stasjonen til en USB-port på datamaskinen.
- **3.** Velg **Start** -knappen, **Alle programmer**, **Sikkerhet og beskyttelse**, **Recovery Manager** og til slutt **Oppretting av gjenopprettingsmedier**.
- **4.** Velg Opprett gjenopprettingsmedier med en USB-flash-stasjon og deretter på Neste.
- **5.** Velg USB-stasjonen fra listen over medier. Programmet forteller deg hvor mye lagringsplass som kreves for å lage gjenopprettingsstasjonen. Hvis USB-stasjonen ikke har nok lagringsplass (8 GB er minimum), blir den vist i grått på skjermen. Velg **Neste**.
	- **MERK:** Recovery Media Creation formaterer USB-stasjonen og sletter alle filene på den.
- **6.** Følg instruksjonene på skjermen. Merk USB-stasjonen og oppbevar den på et trygt sted.
- **WERK:** Ikke bruk mediekort for å opprette gjenopprettingsmedier. Systemet vil kanskje ikke kunne starte fra et mediekort, og du vil da ikke kunne kjøre systemgjenopprettingen.

# <span id="page-24-0"></span>**7 Vedlikehold**

Det er viktig at du utfører lett vedlikehold på datamaskinen for å sikre at ytelsen er på sitt beste.

## **Tidsplaner og oppgaver**

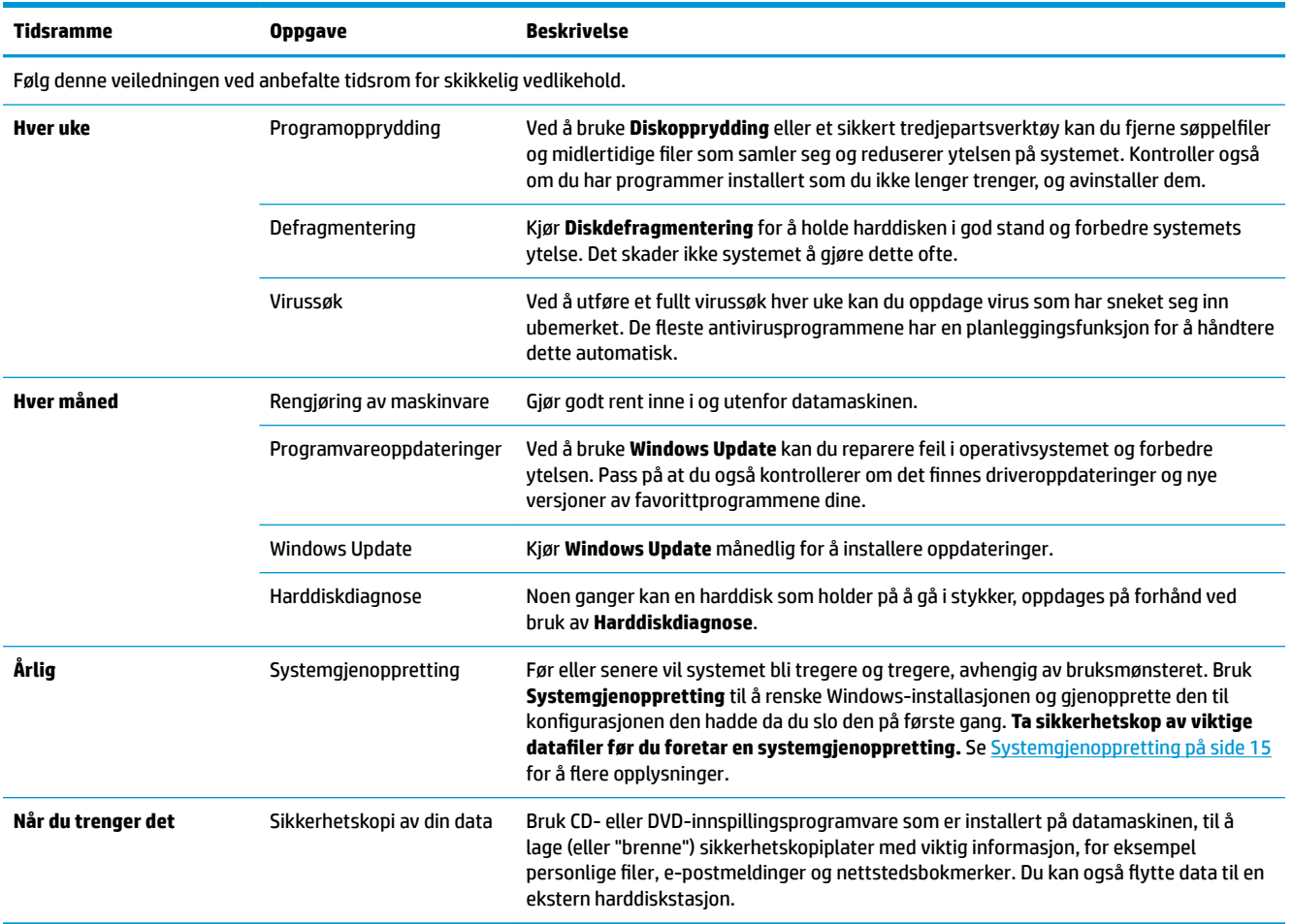

## **Holde datamaskinen fri for støv, skitt og varme**

Hvis du holder datamaskinen fri for støv, skitt og varme, vil dette forlenge levetiden. Støv, pels fra kjæledyr og andre partikler kan bygge opp og danne et teppe, med det resultat at komponenter overoppheter, eller når det gjelder tastaturet og musen, ikke fungere jevnt og effektivt. Sjekk systemet ditt en gang i måneden for synlige tegn på støv og skitt og rengjør det omtrent en gang hver tredje måned. Besøk www.hp.com/support for ytterligere instruksjoner for rengjøring.

## <span id="page-25-0"></span>**Rengjør datamaskinen og skjermen**

Følg disse trinnene for å rengjøre datamaskinen og skjermen:

- **1.** Ta ut strømmen til datamaskinene og skjermen.
- **2.** For å rengjøre skjermen, bruk en ren og tørr klut. **Ikke bruk vann på skjermen.** For en grundigere rengjøring, bruk en ren klut og antistatisk skjermrengjører.
- **3.** Bruk en ren, tørr klut for å tørke støv av kabinettet til datamaskinen og skjermen.
- **MERK:** Hvis det er rester etter klistremerker eller søl på datamaskinkabinettet eller skjermkabinettet, bruke isopropylalkohol og en lofri klut for å fjerne det.

### **Rengjøre luftehull**

Luftehull holder datamaskinen kjølig. Hold disse luftehullene rene ved å bruke en liten, batteridrevet, støvsuger. (En batteridrevet støvsuger eliminerer faren for elektrisk støt.)

- **1.** Støvsug luftehullene på datamaskinkabinettet.
- **2.** Fjern skitt som har samlet seg i og rundt kontaktene på datamaskinen (for eksempel, Ethernet og USBkontaktene).

### **Rengjøre tastaturet og musen**

Når du rengjør tastene på tastaturet, må du bruke en lav innstilling på den batteridrevne støvsugeren for å unngå at tastehettene og fjærene blir sugd opp.

- **1.** Støvsug mellom tastene på tastaturet og langs sporene.
- **2.** Bruk en ren, tørr klut og isopropylalkohol for å rengjøre skitt på tastaturtastene og langs kantene.
- **3.** Tørk musens kropp og musens ledning ved å bruke renseservietter.

Hvis du har en mus med en kule, rengjør kulen og valsene inni.

- **1.** Snu musen opp ned og roter kulebeskyttelsesringen mot klokken for å fjerne ringen og frigjøre kulen.
- **2.** Skyll kulen med såpe og varmt vann.
- **3.** Rengjør valsene inni musen med en bomullsdott som er fuktet med isopropylalkohol.
- **4.** Når kulen og hjulene har tørket helt, setter du kulen og kulebeskyttelsesringen på plass igjen.

## <span id="page-26-0"></span>**Rengjøre berøringsskjermen (bare utvalgte modeller)**

**FORSIKTIG:** Ikke sprut eller sett rengjøringsmiddelet direkte på skjermen; sprut rengjøringsmiddelet på kluten, og tørk deretter av sidene og overflaten på berøringsskjermen.

Ikke bruk et rengjøringsmiddel eller en klut med skrubbeeffekt til å rengjøre sidene eller overflaten på skjermen, da dette kan forårsake skader på berøringsskjermen.

Følg denne fremgangsmåten for å rengjøre berøringsskjermen:

- **1.** Slå av datamaskinen. Trykk på **Start** og deretter **Avslutt**.
- **2.** Trekk ut strømledningen fra stikkontakten.
- **3.** Sprut litt mildt glassrengjøringsmiddel på en myk klut for å rengjøre berøringsskjermen.
- **4.** Tørk over overflaten og venstre og høyre side av berøringsskjermen slik at du fjerner skitt, fingeravtrykk og andre urenheter som kan forhindre berøringsrespons på skjermen.

## <span id="page-27-0"></span>**8 Bruke HP PC Hardware Diagnostics (UEFI)**

HP PC Hardware Diagnostics (UEFI) er et UEFI-grensesnitt Unified Extensible Firmware Interface) som gjør det mulig å utføre diagnostiske tester for å finne ut om datamaskinens maskinvare fungerer slik den skal. Verktøyet kjøres utenom operativsystemet, slik at det kan skille maskinvarefeil fra problemer som kan skyldes operativsystemet eller andre programvarekomponenter.

Når HP PC Hardware Diagnostics (UEFI) oppdager feil som krever maskinvareutbytting, genereres en 24-sifret feil-ID-kode. Denne ID-koden kan deretter gis til brukerstøtte for å finne ut hvordan du løser problemet.

**MERK:** For å starte diagnostikk på en konvertibel datamaskin, må datamaskinen være i bærbar PC-modus, og du må bruke tastaturet som er tilkoblet.

For å starte HP PC Hardware Diagnostics (UEFI), følger du denne fremgangsmåten:

- **1.** Slå på eller start datamaskinen på nytt, og trykk raskt på Esc.
- **2.** Trykk F2.

BIOS søker tre steder etter diagnostikkverktøyene, i denne rekkefølgen:

- **a.** Tilkoblet USB-stasjon
- **MERK:** Hvis du vil laste HP PC Hardware Diagnostics (UEFI)-verktøyet til en USB-stasjon, kan du se Laste ned HP PC Hardware Diagnostics (UEFI) til en USB-enhet på side 22.
- **b.** Harddisk
- **c.** BIOS
- **3.** Når diagnostikkverktøyet åpnes, velger du den typen diagnostisk test du vil utføre, og følger veiledningen på skjermen.
- **MERK:** Hvis du vil stoppe en diagnostisk test, trykker du på Esc.

### **Laste ned HP PC Hardware Diagnostics (UEFI) til en USB-enhet**

**MERK:** Nedlastingsveiledningen for HP PC Hardware Diagnostics (UEFI) finnes bare på engelsk, og du må bruke en Windows-datamaskin for å laste ned og opprette støttemiljø for HP UEFI fordi det kun er .exe-filer som tilbys.

Det finnes to alternativer for å laste ned HP PC Hardware Diagnostics til en USB-enhet.

#### **Last ned den nyeste versjonen av UEFI**

- **1.** Gå til [http://www.hp.com/go/techcenter/pcdiags.](http://www.hp.com/go/techcenter/pcdiags) Hjemmesiden for HP PC Diagnostics vises.
- **2.** Velg **Last ned**-koblingen under HP PC Hardware Diagnostics, og velg deretter **Kjør**.

#### **Last ned en versjon av UEFI for et bestemt produkt**

- **1.** Gå til<http://www.hp.com/support>.
- **2.** Velg **Hent programvare og drivere**.

**3.** Angi produktnavnet eller -nummeret.

– eller –

Velg **Identifiser nå** for å la HP finne produktet automatisk.

- **4.** Velg din datamaskinmodell og deretter riktig operativsystem.
- **5.** I avsnittet **Diagnostikk** følger du veiledningene på skjermen for å velge og laste ned UEFI-versjonen du ønsker.

## <span id="page-29-0"></span>**9 Spesifikasjoner**

## **Driftsspesifikasjoner**

**MERK:** For å finne ut den nøyaktige elektriske informasjonen for datamaskinen din, se etiketten på undersiden av datamaskinen.

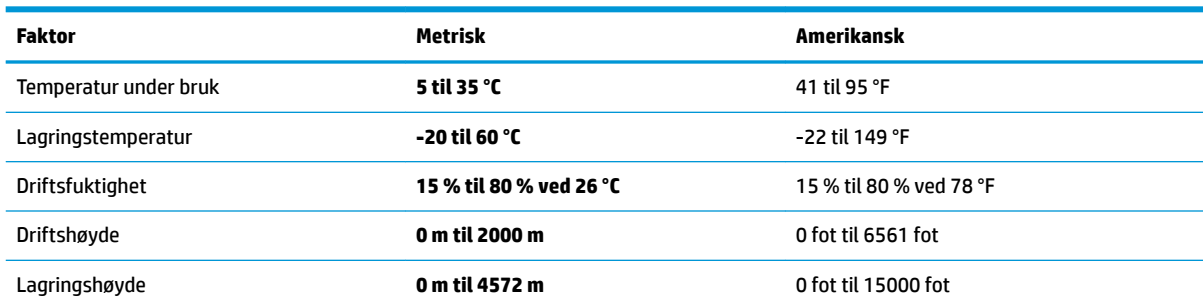

# <span id="page-30-0"></span>**10 Elektrostatisk utlading**

Elektrostatisk utlading er utlading av statisk elektrisitet når to gjenstander kommer i kontakt med hverandre, for eksempel slike støt du kan få når du går over et teppe og tar i et dørhåndtak av metall.

En utlading av statisk elektrisitet fra fingrer eller andre elektrostatiske ledere kan skade elektroniske komponenter.

Ta hensyn til disse forholdsreglene for å unngå skade på datamaskinen, disker eller stasjoner og på den måten hindre tap av data:

- Hvis veiledningen for demontering eller installering av komponenter ber deg koble fra strømmen til datamaskinen, må du forsikre deg om at den er ordentlig jordet.
- Oppbevar komponentene i den inkluderte emballasjen som beskytter mot statisk elektrisitet, til du er klar til å installere dem.
- Ikke ta på stifter, ledninger og kretser. Håndter elektroniske komponenter i minst mulig grad.
- Ikke bruk magnetiske verktøy.
- Før du håndterer komponenter, berører du en bar, umalt metallƮate for å lade ut statisk elektrisitet.
- Hvis du tar ut en komponent, må du plassere den i emballasje som beskytter mot statisk elektrisitet.

# <span id="page-31-0"></span>**11 Tilgjengelighet**

HP designer, produserer og markedsfører produkter og tjenester som kan brukes av alle, inkludert personer med funksjonshemninger, enten på frittstående basis eller med passende hjelpemidler.

## **Støttede hjelpemidler**

HP-produkter støtter et bredt utvalg av hjelpemidler for operativsystem, og kan konfigureres til å fungere sammen med ytterligere hjelpemidler. Bruk Søk-funksjonen på enheten for å finne mer informasjon om hjelpemiddelfunksjoner.

**MERK:** For mer informasjon om et bestemt hjelpemiddelprodukt, ta kontakt med kundestøtten for dette produktet.

### **Kontakte kundestøtte**

Vi forbedrer hele tiden tilgjengeligheten av våre produkter og tjenester, og ser gjerne tilbakemelding fra brukere. Hvis du har et problem med et produkt eller ønsker å fortelle oss om tilgjengelighetsfunksjoner som har hjulpet deg, kan du kontakte oss på +1 (888) 259-5707 mandag til fredag 06.00 til 21.00 MST. Hvis du er døv eller hørselshemmet og bruker TRS/VRS/WebCapTel, kan du kontakte oss på +1 (877) 656-7058 mandag til fredag 06.00 til 21.00 MST hvis du trenger teknisk assistanse eller har tilgjengelighetsspørsmål.

**MERK:** Kundestøtten er bare på engelsk.

# <span id="page-32-0"></span>**Stikkordregister**

#### **A**

avslutte [5](#page-10-0)

#### **D**

driftsspesifikasjoner [24](#page-29-0)

#### **E**

elektrostatisk utlading [25](#page-30-0)

#### **F**

fn-tast [6](#page-11-0)

#### **H**

handlingstaster [6](#page-11-0) hjelp og støtte [1](#page-6-0) HP PC Hardware Diagnostics (UEFI) bruke [22](#page-27-0) hurtigtaster [6](#page-11-0)

#### **I**

Internett, tilkobling [4](#page-9-0)

#### **S**

slå datamaskin av [5](#page-10-0) system som henger [5](#page-10-0)

#### **T**

tilgjengelighet [26](#page-31-0)